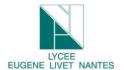

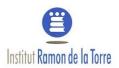

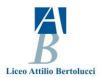

# **Tutorial How to use E-Twinning Platform**

## 1 Introduction

The aim of this Tutorial is to know how to use E-Twinning plateform. Through this document, you will be able to :

Store a picture

Store a video

Create a page

Create a journal

## 2 Access to your Twinspace

Firstly, you have to connect to Etwinning plateform. You will show this kind of screen:

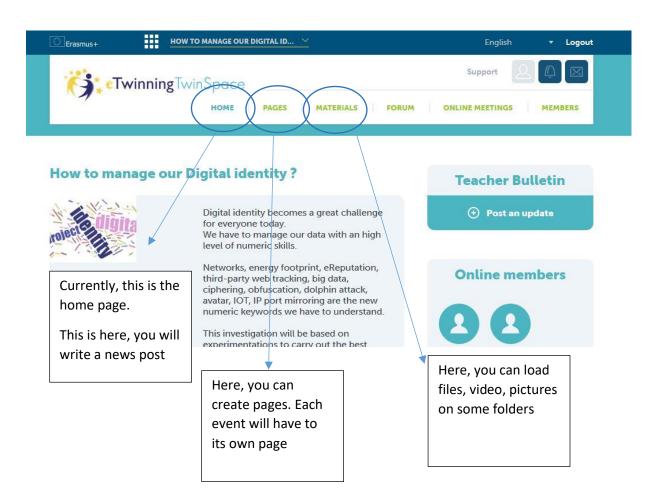

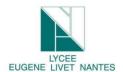

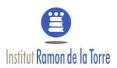

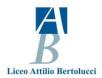

## 3 Materials

Click on materials, you will find out this page.

#### Images

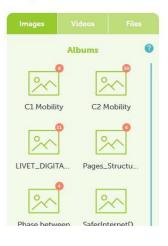

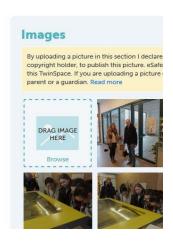

### 3.1 How to load picture

On our Erasmus project, the exchange we have been is C2 Mobility. So click on this page.

#### **Important**

To drag a picture, your picture must be close, else you cannot download.

Your picture must be in landscape option and not in portrait option.

If your picture is too heavy, you have to reduce its size.

Firstly, do a copy of your picture for the future

Secondly, open you picture copy by paint for example:

Thirdly, choose

- Pixels
- Keep proportionality

Fourthly, configure the numbers of pixel by

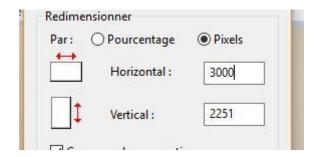

Save it

You can load it!

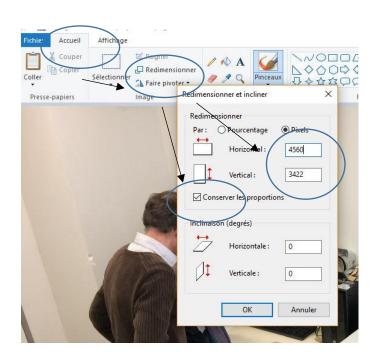

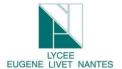

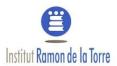

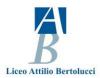

#### 3.2 Video

#### To load Video:

Firstly, you have to load it by YouTube for example after to be connected by your google account.

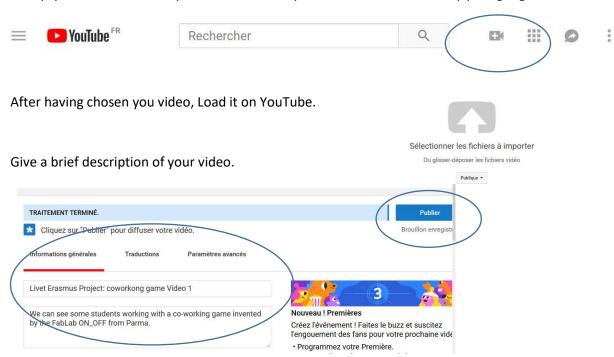

And don't forget to publish it

Copy the link: for example <a href="https://youtu.be/MYhTNE8Wbw0">https://youtu.be/MYhTNE8Wbw0</a>

Test it .

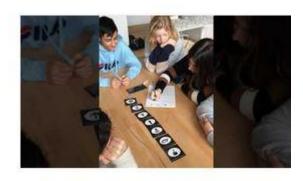

## État de la mise en ligne :

Mise en ligne terminée.

Votre vidéo sera accessible à l'adresse : https://youtu.be /MYhTNE8Wbw0

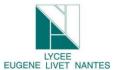

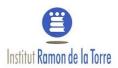

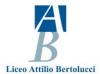

Go now to your twin space environment.

#### Choose video and the link

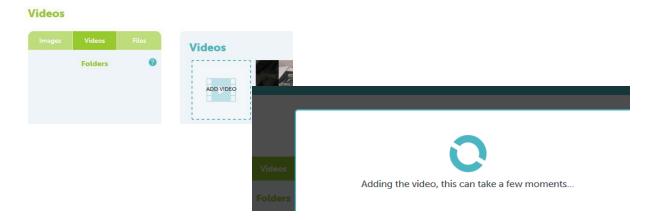

## 4 Page

Now you can create your page about the event you want to explain.

#### Create a page

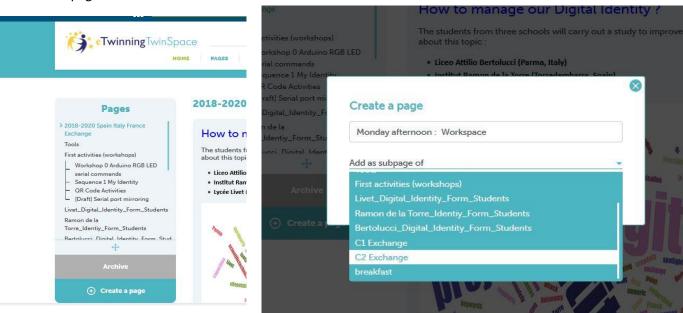

Don't forget to indicate under which page you would like to put it. If you make a mistake, we give you in the next page the solution.

Create a page

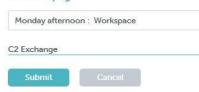

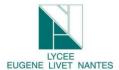

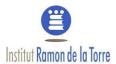

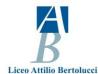

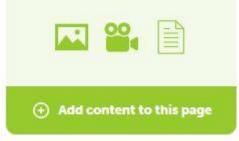

So click here

#### And create your page

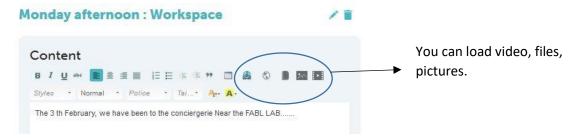

So you can save the page by this mean but don't forget to choose this configuration:

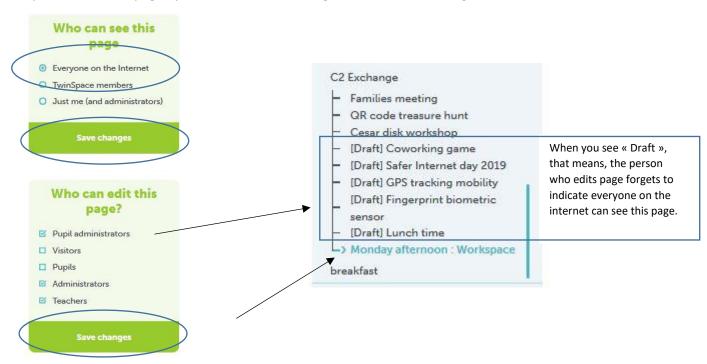

If you don't post your page, in the good folder, go here

If you need to move page because you don't save your page in the good place, go here

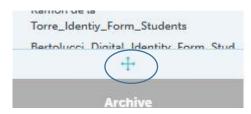

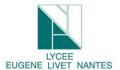

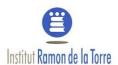

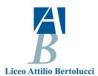

You can move your page where you would like to place.

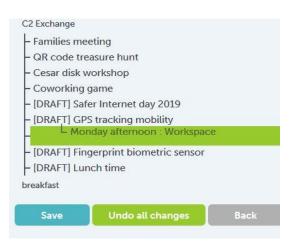

## 5 Home or Add a new post

Go to Homepage

And add a new post.

You can write, put video and pictures which you have post on "Material". It's almost like a page but it is a journal!

Don't forget anyway to post it in public mode

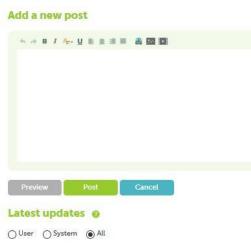

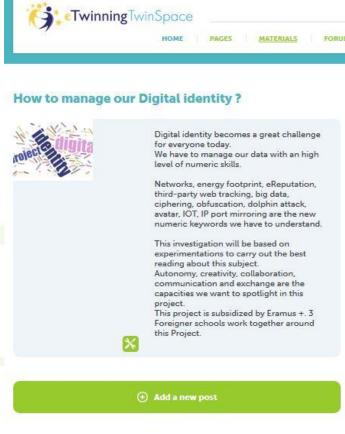

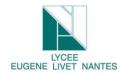

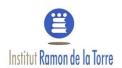

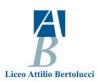

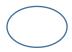